## **NEOGOV Non-Benefited Employee Contract Process**

## **Sign into NEOGOV using the HCC single sign on access:**

Once you have set up your NEOGOV account, login to your account using the HCC single sign on process at [https://login.neogov.com/authentication/saml/login/holyokeedu.](https://login.neogov.com/authentication/saml/login/holyokeedu)

Enter your HCC Gmail user name and password.

Please note: Employees must be in the NEOGOV system to create a contract. New employees must submit an online application. The CORI/SORI background check will be completed through NEOGOV, before a contract can be created.

## **Steps to Create a Non-Benefited Contract**

1. Navigate to NEOGOV eForms.

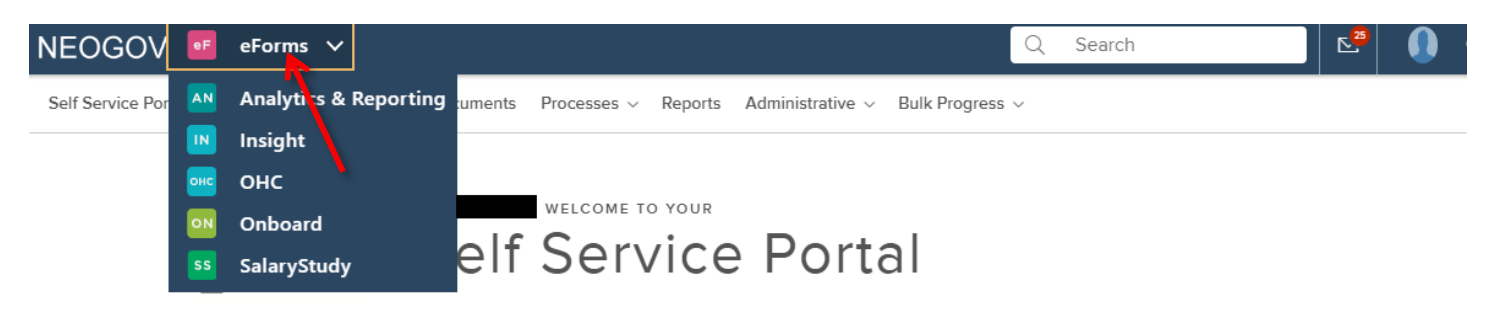

- 2. Navigate to your dashboard page by clicking **Dashboard** in the menu.
- 3. Click **+Assign Process** on the right hand sign of the Dashboard page. An employee must be active in NEOGOV in order to assign the contract process.

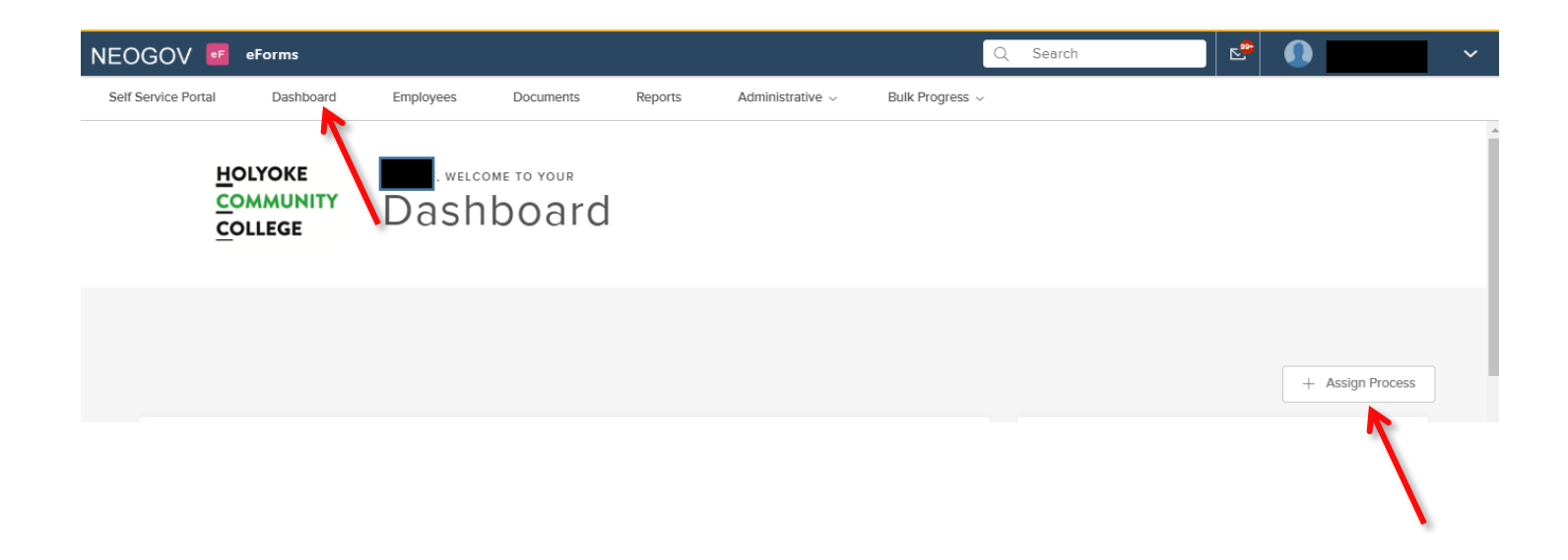

4. Check the box next of the applicable contract type to select either a **Trust or Grant funded contract**. Selecting the appropriate contract type guides the approval process. Click **Next** in the upper right corner.

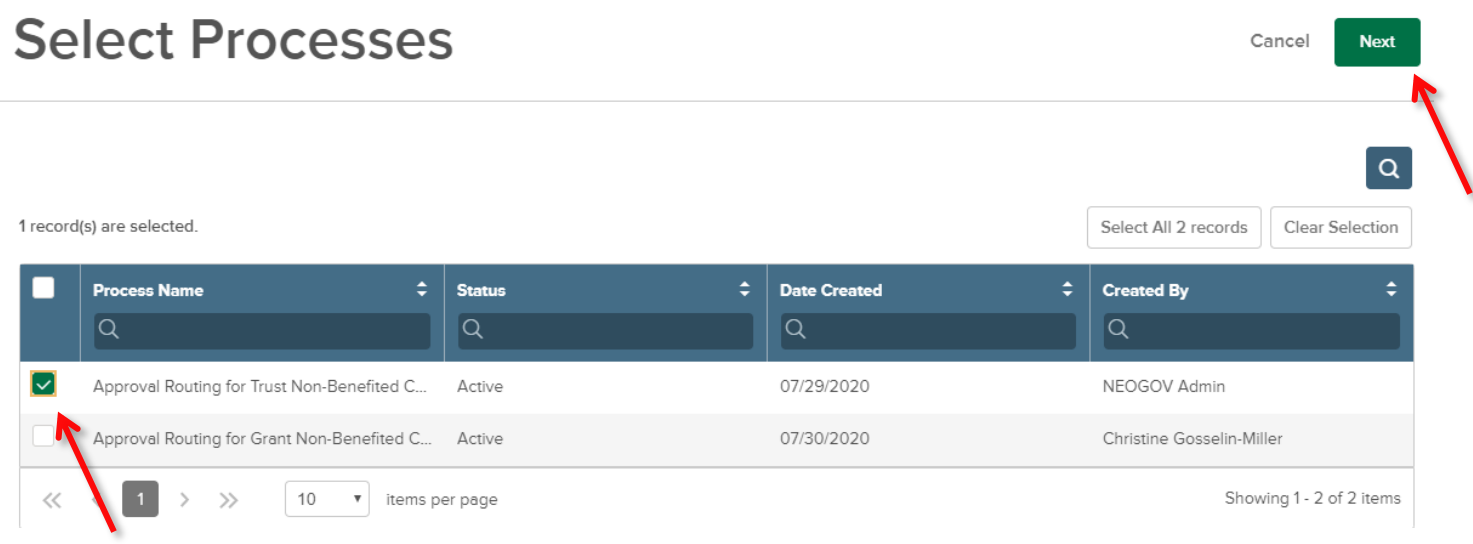

5. A list of employees in your division will populate. In the search field, type the first or last name of your employee.

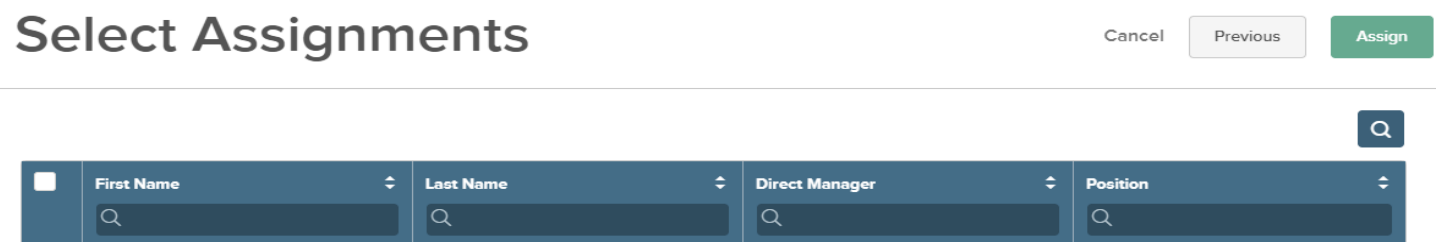

6. Check the box next to the employee name to select the employee who will have a contract assigned, and click **Assign**.

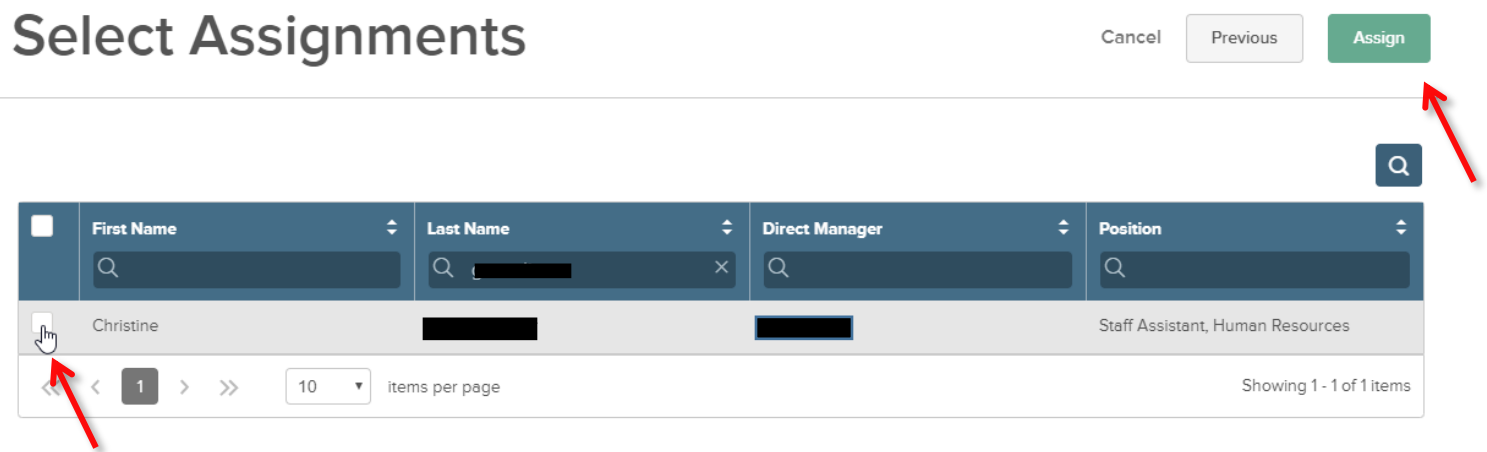

- 7. Navigate back to your Dashboard. Scroll down the page to view **Tasks**.
- 8. Click on **Complete Non Benefited Contract** to open the contract. The employee's personal information will populate. Complete the remaining contract information and click on Save at the bottom of the contract. The contract will then be automatically routed to the Supervisor, Human Resources, Division Vice President, Payroll, Comptroller and Employee.

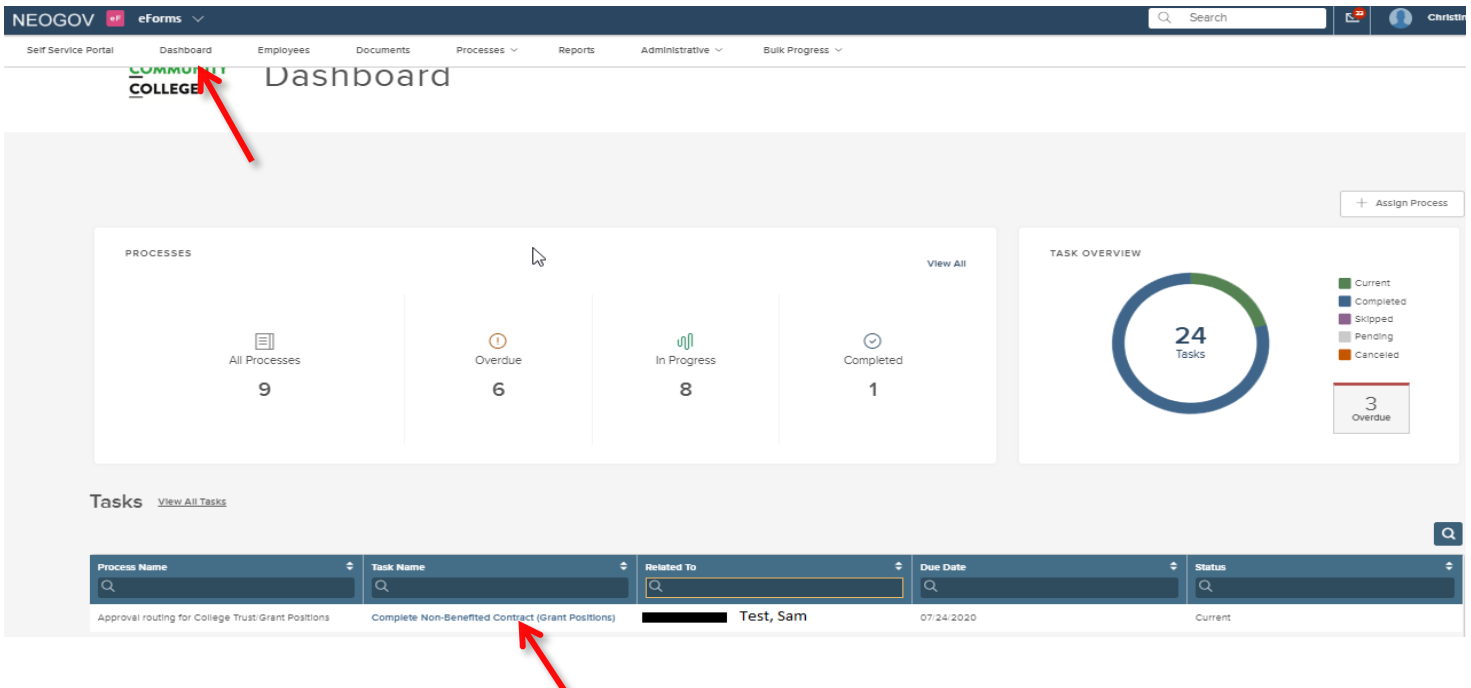

Please note: Once started, contracts must be fully completed. Incomplete contracts cannot be saved.

9. To view the status of the contract, go to **Reports**, **Overall Process Status Report**. Click **Generate Report** and search for a specific employee. After report processes, click on the Approval Routing to view the routing status of the contract.

To view the current approver of a contract, go to **Reports**, **Process Task Status Report** and click **Generate Report**. Search for a specific employee or filter for contracts with a status of Current. The Assignee field will show who the current approver is.

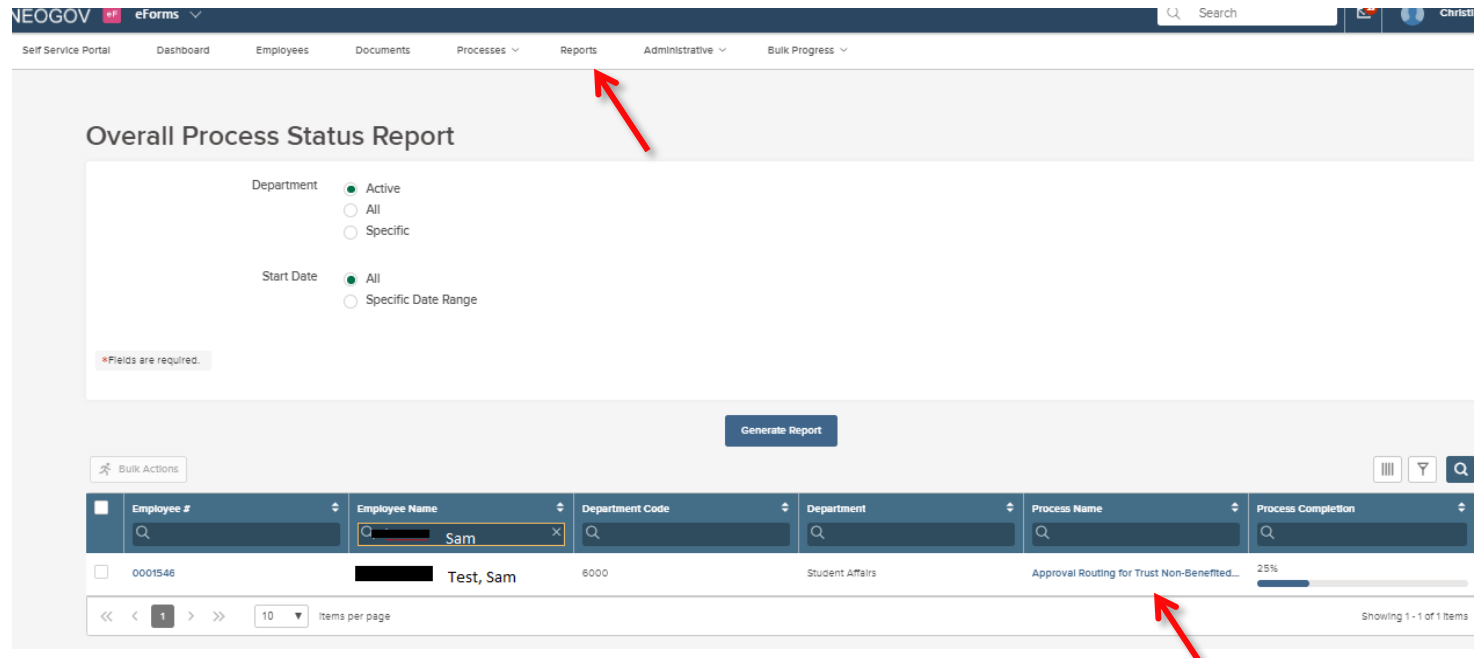

 $\blacktriangledown$ 

9. To view completed contracts, navigate to Reports, Completed Contracts folder. Use the search fields to locate a specific contract and the select an Action icon at the end of the row to view or download a pdf copy of the contract.

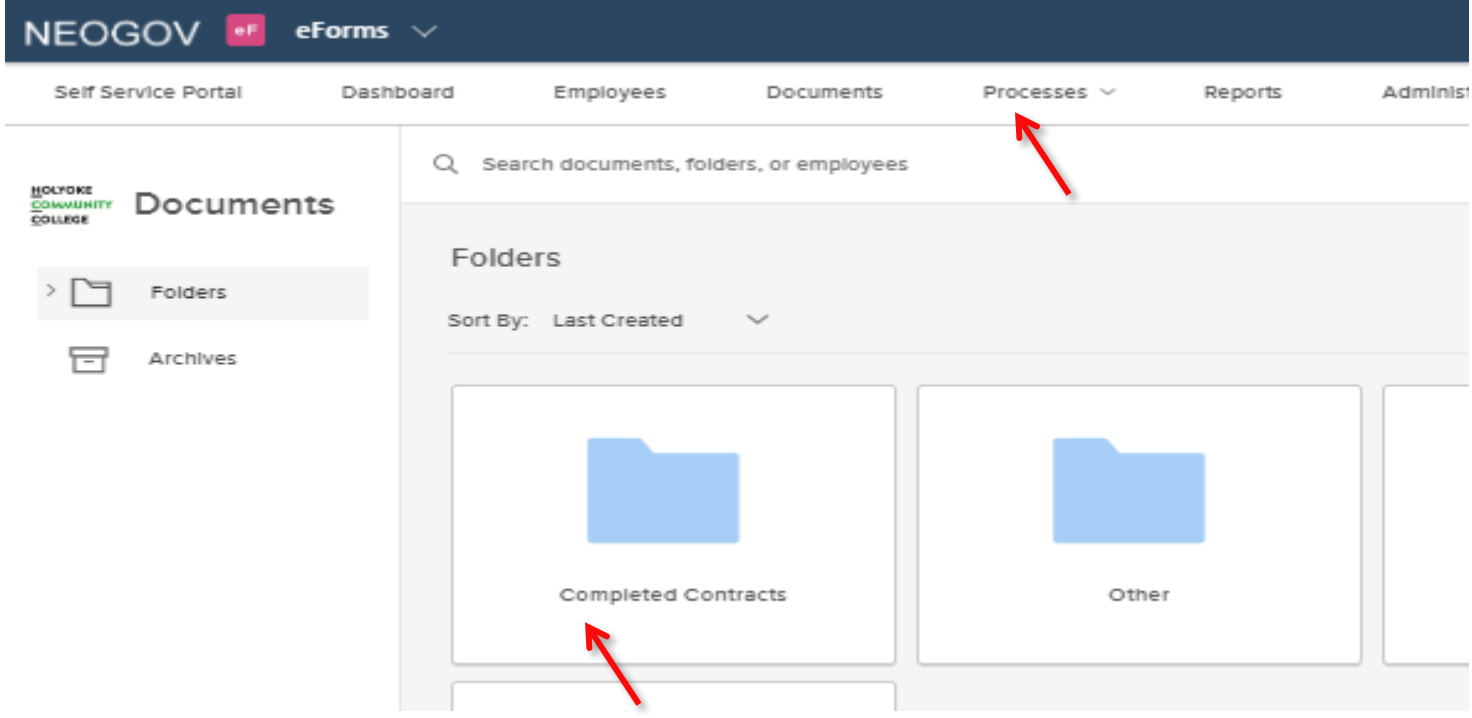